## 供应商报价操作手册

首先请与采购业务员确认该份标书是否已经发布、具体是哪个采购组织发布的标 书(沙钢有限公司、淮钢特钢、安阳永兴、东北特钢或者其他招标企业)。

1、供应商输入 www.e9656.com 在左上角输入账号密码登录玖隆在线,登录成功 后点击右上角"供应商中心"按钮,进入标书查询界面。

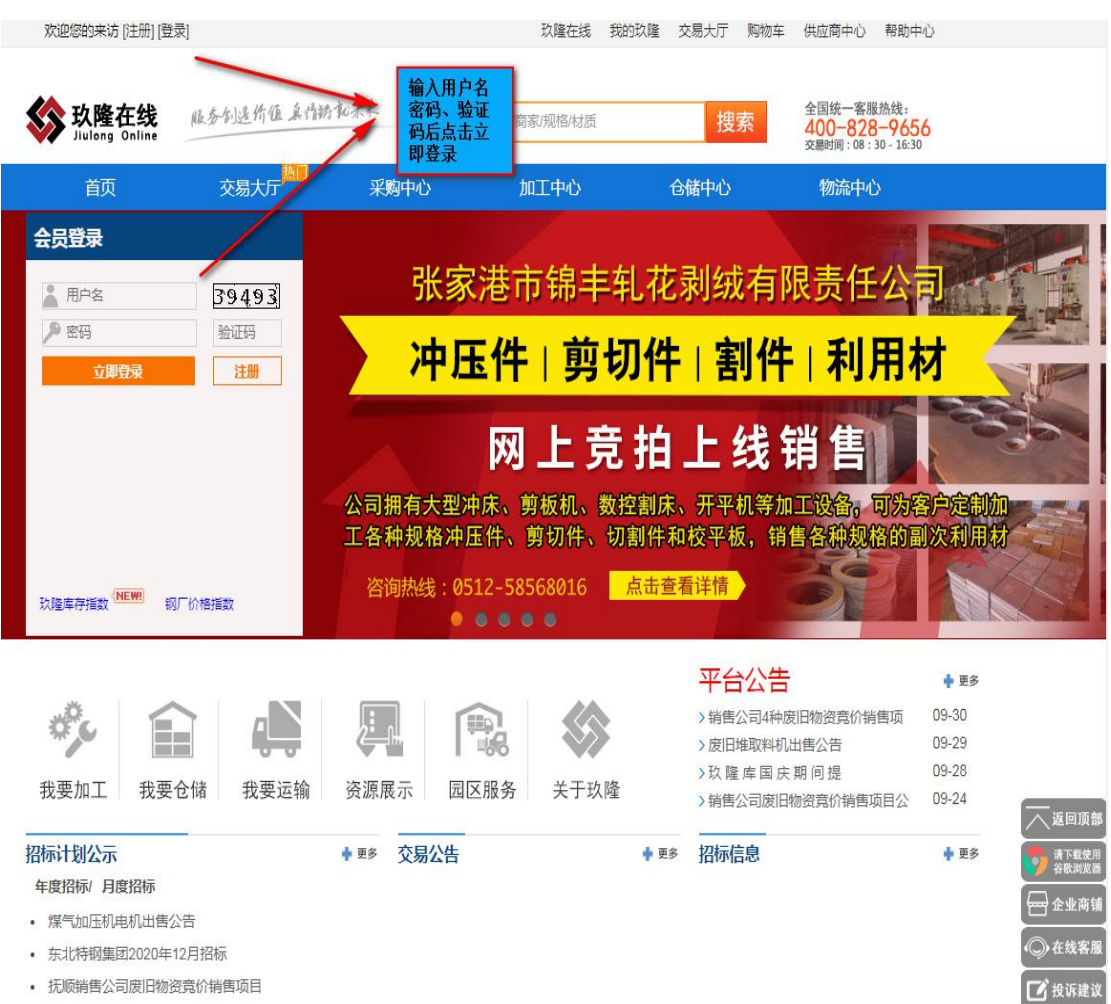

• 抚顺销售公司废旧物资竞价销售项目

2、在标书查询界面找到需要报价的标书进行报价,点击最右侧更多操作按钮可 以进行报价(如点击更多操作提示保证金余额不足请与招标业务部门联系,如提 示标书费余额不足或等级过低请在缴纳相关标书费用后与玖隆电商网站客服人 员联系),如想查看标书的基本条款及相关附件请点击左侧标书编号进行查看。

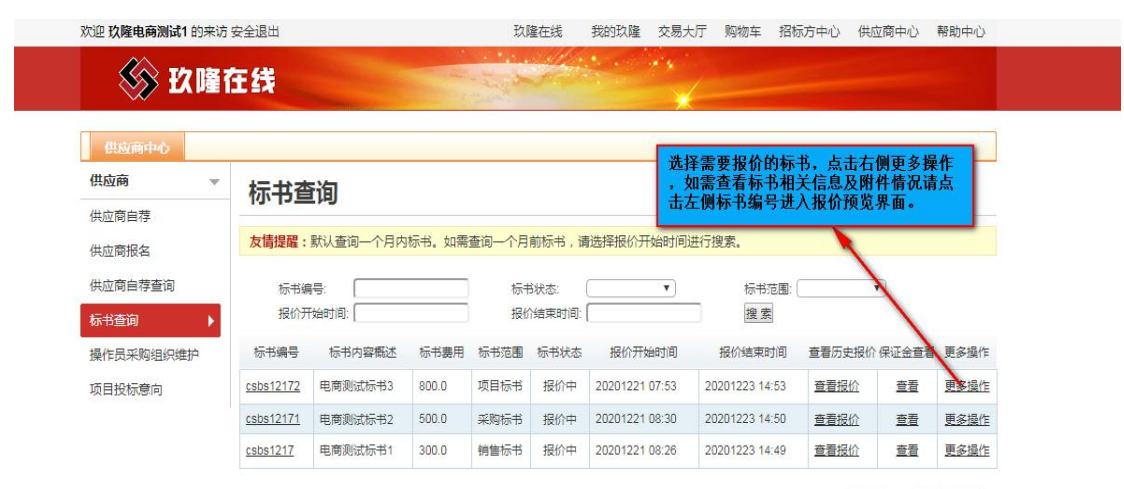

共3条记录 共1页 当前第1页 首页上一页下一页尾页 每页 10 ▼ 条 转到 1 页

Copyright 2013-2020 玖隆电子商务有限公司 版权所有 联系电话:0512-35012101 传真:0512-35012106 苏ICP备13045919号苏B1-20130092

3、点击更多操作后如不想报价请填写不报价理由

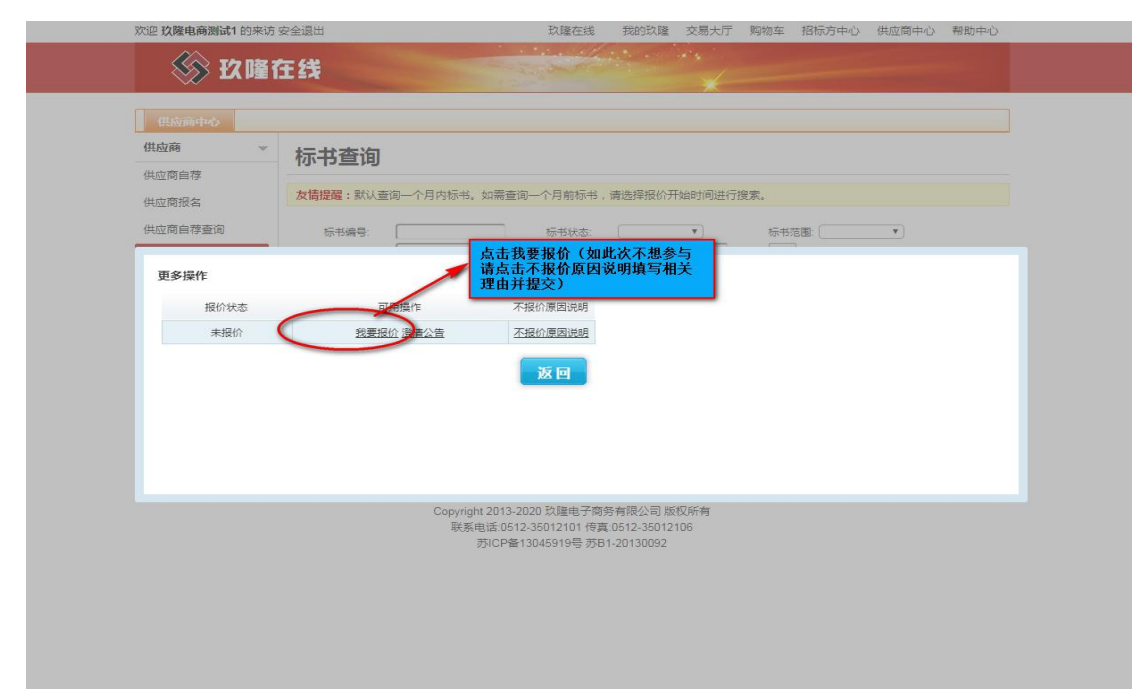

4、进入报价界面后填写价格同时确认是否需要填写数量,确认无误后点击保存, 如需要上传相关附件请在价格保存以后进行上传,上传附件后点击提交。

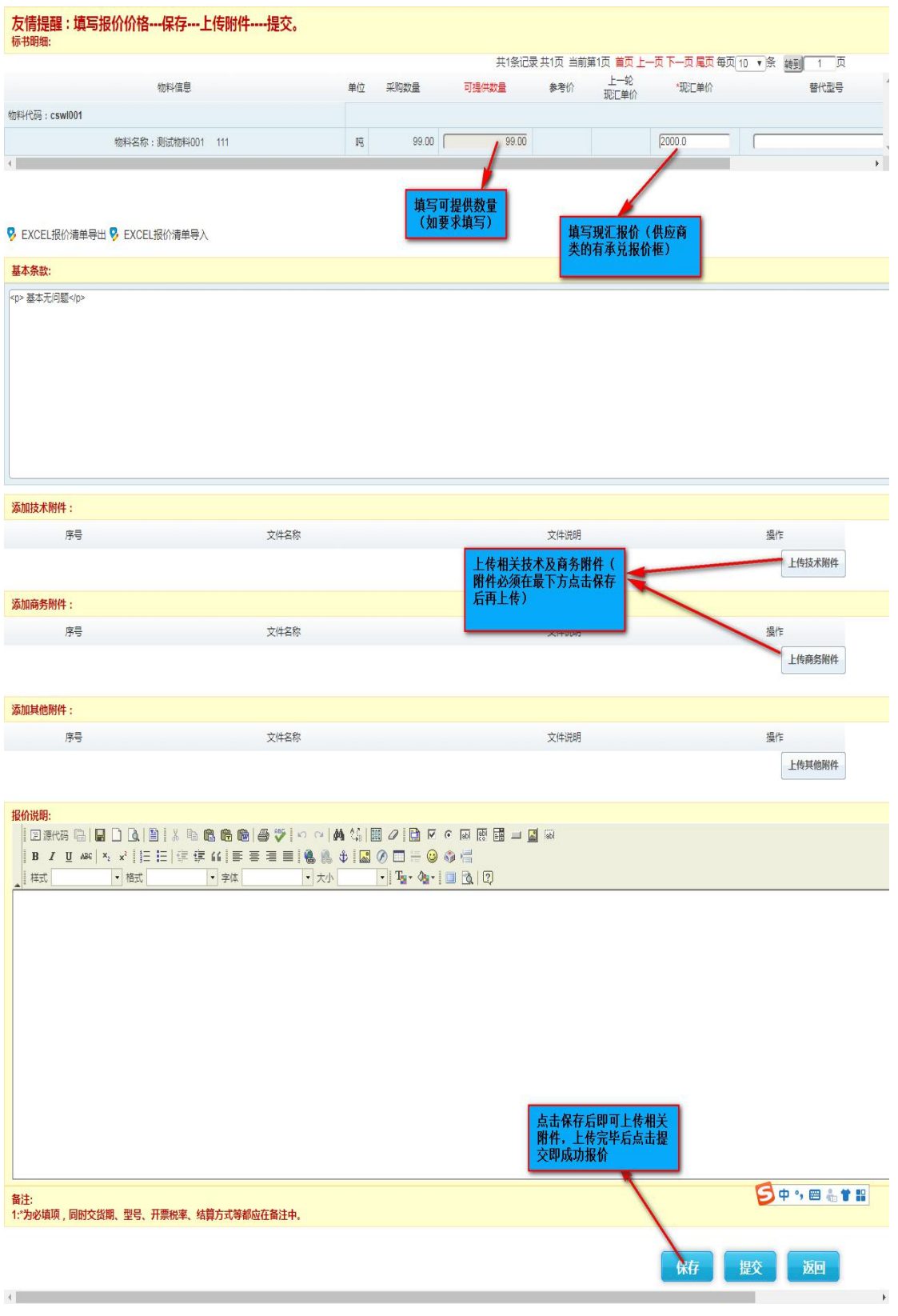

5、如需修改报价请点击"更多操作"按钮,点击重新报价进入报价页面进行修 改。

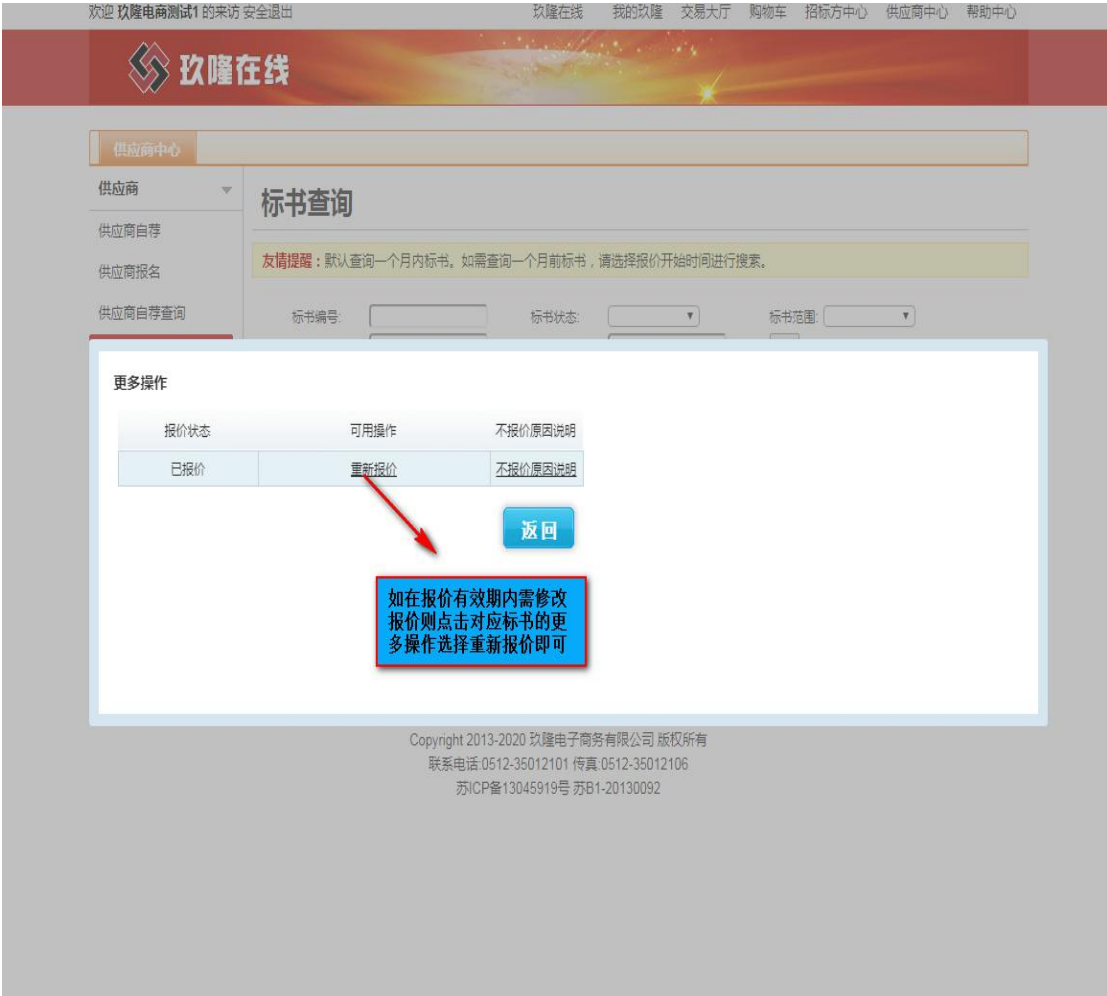